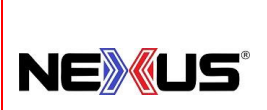

## **Manual de Políticas y Procedimientos**

PROCEDIMIENTO:

## **COSTEO Y COMPARATIVA DE INVENTARIOS EN TIENDAS**

#### **Objetivo:**

Describir de manera ordenada los pasos a seguir para el costeo diario de inventarios.

#### **Alcance:**

El procedimiento abarca desde que se hace la apertura diaria en el sistema hasta que se envía informe a administración.

#### **Lineamientos Básicos:**

- Es facultad exclusiva de la Gerencia de Operaciones cualquier excepción a lo establecido en el presente procedimiento.
- Es responsabilidad de Encargado de Tienda que se siga este proceso.

#### **Descripción de Actividades:**

#### **ENCARGADO DE TIENDA O ENCARGADO DE MOSTRADOR EN TIENDA**

- 1. Encender sistema Punto de Venta de la Tienda.
- 2. Selecciona (click) en sistema apartado "**APERTURA".**
- 3. Introducir **"Usuario"** y **"Contraseña".**
	- Sistema imprime un ticket *"Apertura de Caja",* el cual se anexará a los tickets del día.
	- Imprime ticket con inventario cuando hay cambios de precios. (no se anexa a los del día).
- 4. Seleccionar en el sistema Nexus apartado **"EXISTENCIAS".**
- 5. **OPCION 1: Dar clic en "Código" o "Artículo" para acomodarlo (como se mostrará en Excel).**
	- **Es muy importante que el orden seleccionado en la apertura sea el mismo orden que se seleccione en Cierre de Caja.**
- 6. Dar clic en **"IMPRIMIR".**
- 7. El sistema descarga un archivo de "Excel" con la información de inventarios del día anterior.
- 8. Abre el archivo de Excel y cierra el archivo de Existencia de Artículos.
- 9. **OPCION 2: ESTA OPCION APLICA SOLO SI NO UTILIZA PASO 5 ANTERIOR:**

En este archivo, selecciona toda la primera fila (5) (Código, Descripción, Exis, etc.) y en seguida la opción **"Filtro"**.

10. En segunda columna (B), **"Descripción"** presiona filtro y selecciona opción **"de la A a la Z".**

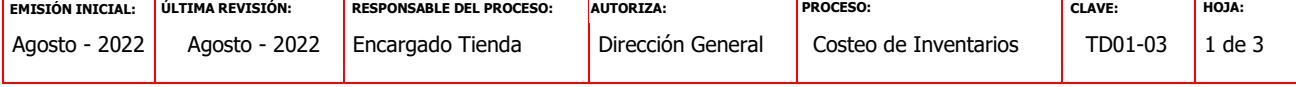

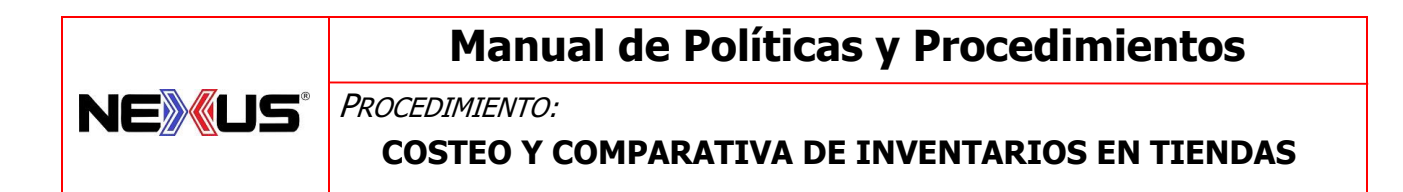

- 11. Ahora, se selecciona celda justo arriba de **"Exis" (4:C):**
	- 1. Se inserta función **"Autosuma",** clic en la celda **(6:C)** (que muestra la primera cantidad)
	- 2. Se presiona en teclado **MAYUSCULAS – CONTROL (Ctrl) y FLECHA ABAJO - ENTER.**

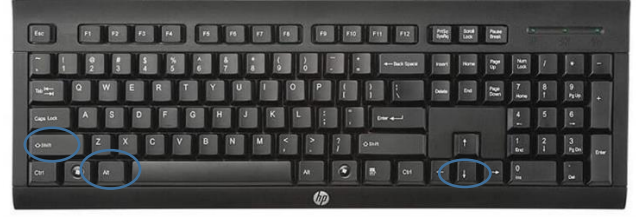

- 12. Se posiciona en celda que está arriba de **"COSTO" (6:F)** y repite la operación anterior en teclado.
- 13. Selecciona y copia todo el cuadro de costeo inicial.
- 14. En la carpeta de archivos "**REPORTE DE MOVIMIENTOS"**, (dentro de este la carpeta clic en carpeta del año en curso (ej. 2022), y en seguida el mes (ej. Agosto), abre el archivo de Excel *"Costeo final"* del cierre del día inmediato anterior.
- 15. Cambia el nombre del archivo sustituyendo el día anterior por el día actual, y guarda.
- 16. Selecciona (clic) la celda en (1:I) (a la derecha del cuadro) y pega ahí el cuadro de "Costeo Final" que fue copiado, para hacer comparativo (cierre final día anterior vs apertura siguiente día).
- 17. Verifica que las cantidades, **Exist**(encías) y (\$) en la fila **TOTAL** sean iguales.
	- Si no hay diferencias pasa al paso 23 (abajo en este procedimiento).
	- Si hay diferencias continúa de la siguiente manera:
- 18. Da clic en la celda ubicada en (6:P), e introduce fórmula en orden siguiente:

**Ctrl** y signo **=** clic en celda (6:C), nuevamente, **Ctrl** y signo **=** clic en celda (6:K) ENTER

- 19. Despliega FALSO Y VERDADERO. Selecciona celda y arrastra hasta último dato de la fila.
- 20. Clic en fila 5 y activa opción de filtro.
- 21. Filtra la celda y selecciona (palomea) opción FALSO.
- 22. Aparecen las líneas en las que hay diferencias.
- 23. Selecciona filas 4 y 5 y Copia el encabezado.
- 24. Abre y prepara un correo (email) con las siguientes consideraciones:
	- "Asunto: COSTEO TIENDA (la que corresponda, ej MTY, etc) y Fecha, Día Mes Año
	- En espacio de correo anotar:
		- o Primer renglón. BUENOS DIAS.
		- o Segundo renglón "Envío costeo con \_\_\_\_\_\_\_\_\_\_ *(anotar la explicación que corresponda, si está correcto y cuadra, o si hay diferencias, etc.").*

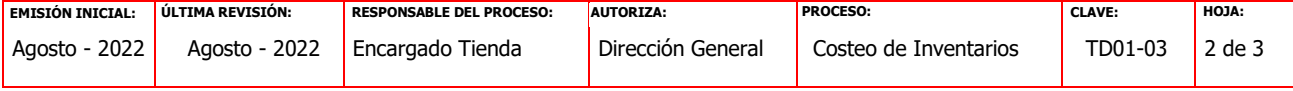

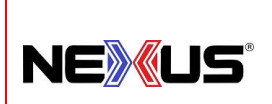

# **Manual de Políticas y Procedimientos**

PROCEDIMIENTO:

## **COSTEO Y COMPARATIVA DE INVENTARIOS EN TIENDAS**

- o Puede abrir correo enviado día anterior con el mismo concepto y sobre ese mismo borrar la información anterior y pegar la nueva que copió, cambiar la explicación por la nueva.
- 25. El correo se envía [a administración@nexus-mexico.com](mailto:administración@nexus-mexico.com) con copia a sistemas [rmaldonado@nexus-mexico.com.](mailto:rmaldonado@nexus-mexico.com)
- 26. Entra en Carpeta "REPORTE DE MOVIMIENTOS" Carpeta del Año en curso, Carpeta Mes, y cambia nombre de archivo, nombrándolo:

COSTEO FINAL (fecha día anterior (dd, mm, aa) VS COSTEO INICIAL (fecha del día (dd,mm,aa).

- 27. Copia el encabezado de este archivo (Filas 4 y 5) y lo pega en el correo a enviar.
- 28. Adjunta los archivos al correo y envía la información.
- 29. Cierra los archivos.

FIN

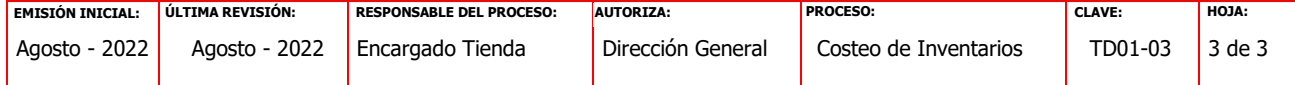